# *Accesso Atti Online*

*Legenda stato file:*

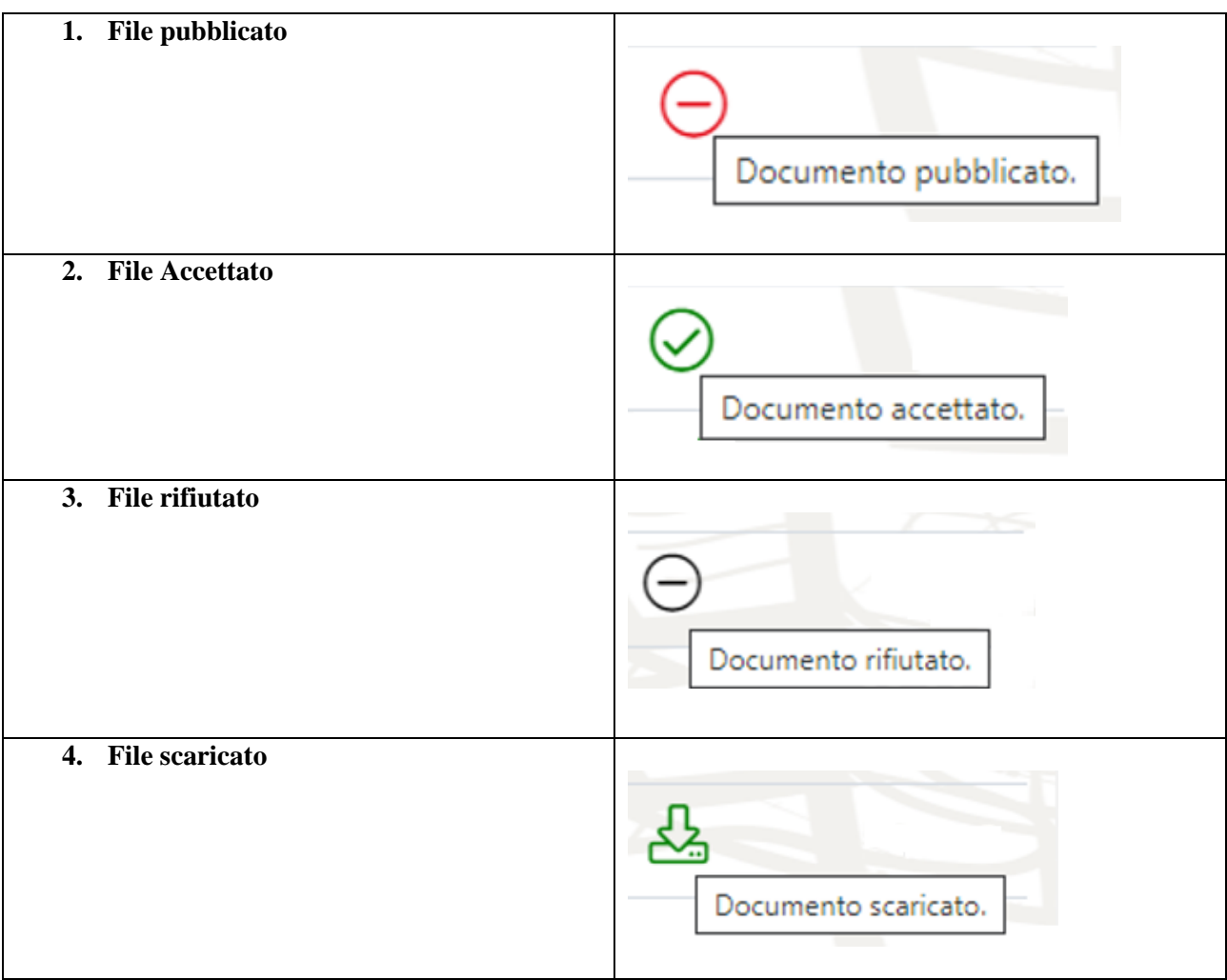

#### **1. File Pubblicati dall'Ente**

Successivamente all'invio della richiesta di Accesso Documenti, l'Ente gestirà il caricamento della pratica e la relativa pubblicazione dei file richiesti.

Ricevuta via e-mail la notifica di pubblicazione, è necessario accedere al Portale entrando nella gestione dell'Istanza presentata (La mia scrivania->Le mie pratiche->Dettaglio istanza):

qui si elencano i file pubblicati su cui, attraverso un semplice click, è possibile visualizzarne un'anteprima.

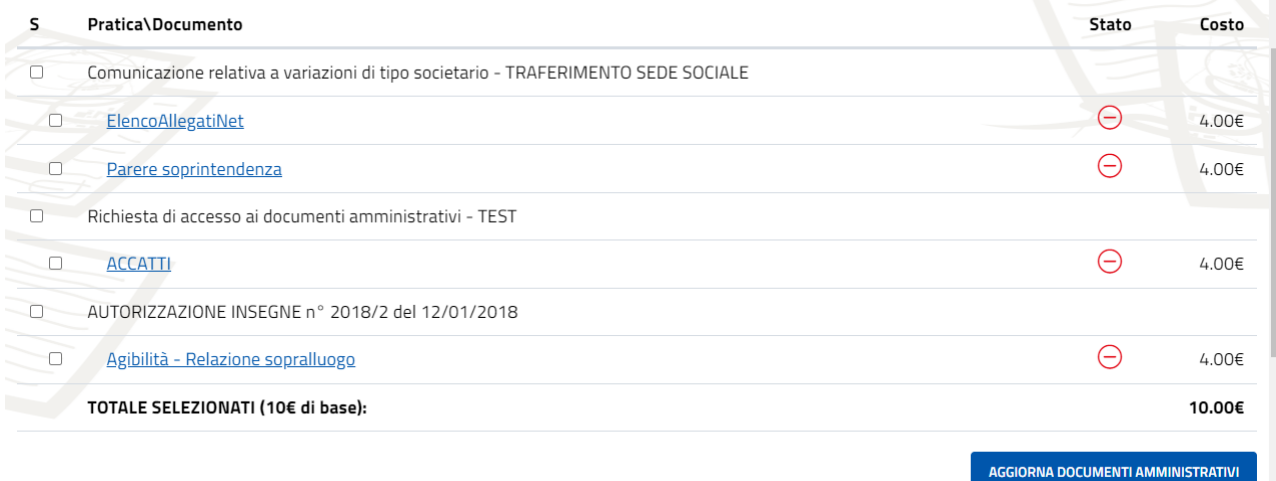

#### **2. Scelta pratiche**

E' necessario spuntare le pratiche interessate:

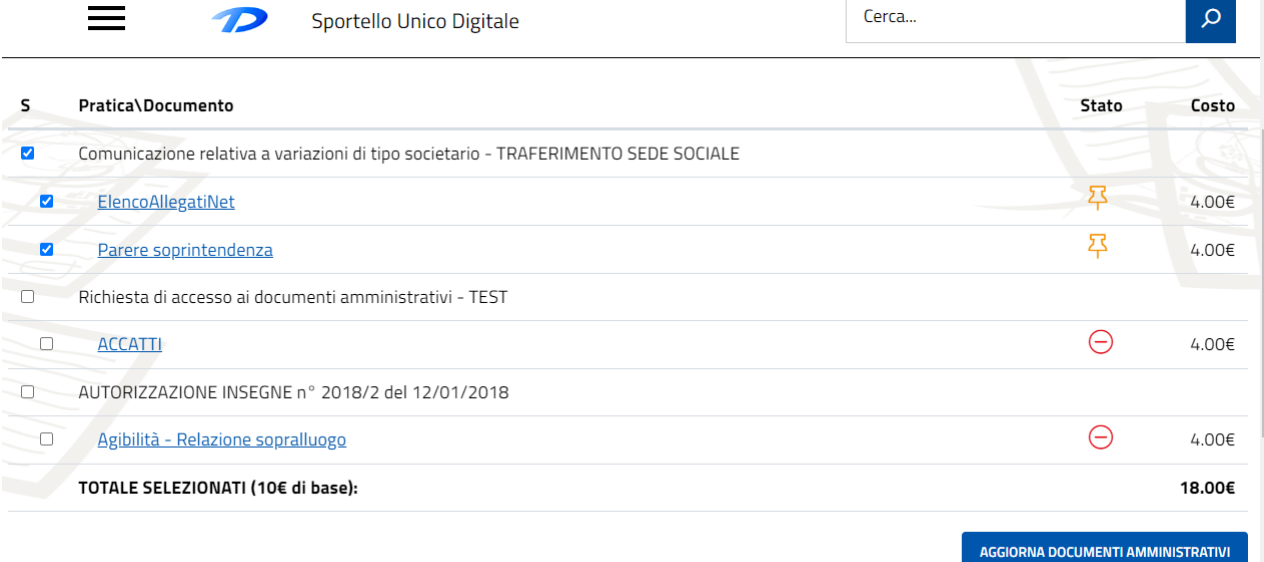

## **3. Pagamento**

Pagare l'importo dovuto e, di conseguenza, inserire ed inviare la ricevuta di pagamento.

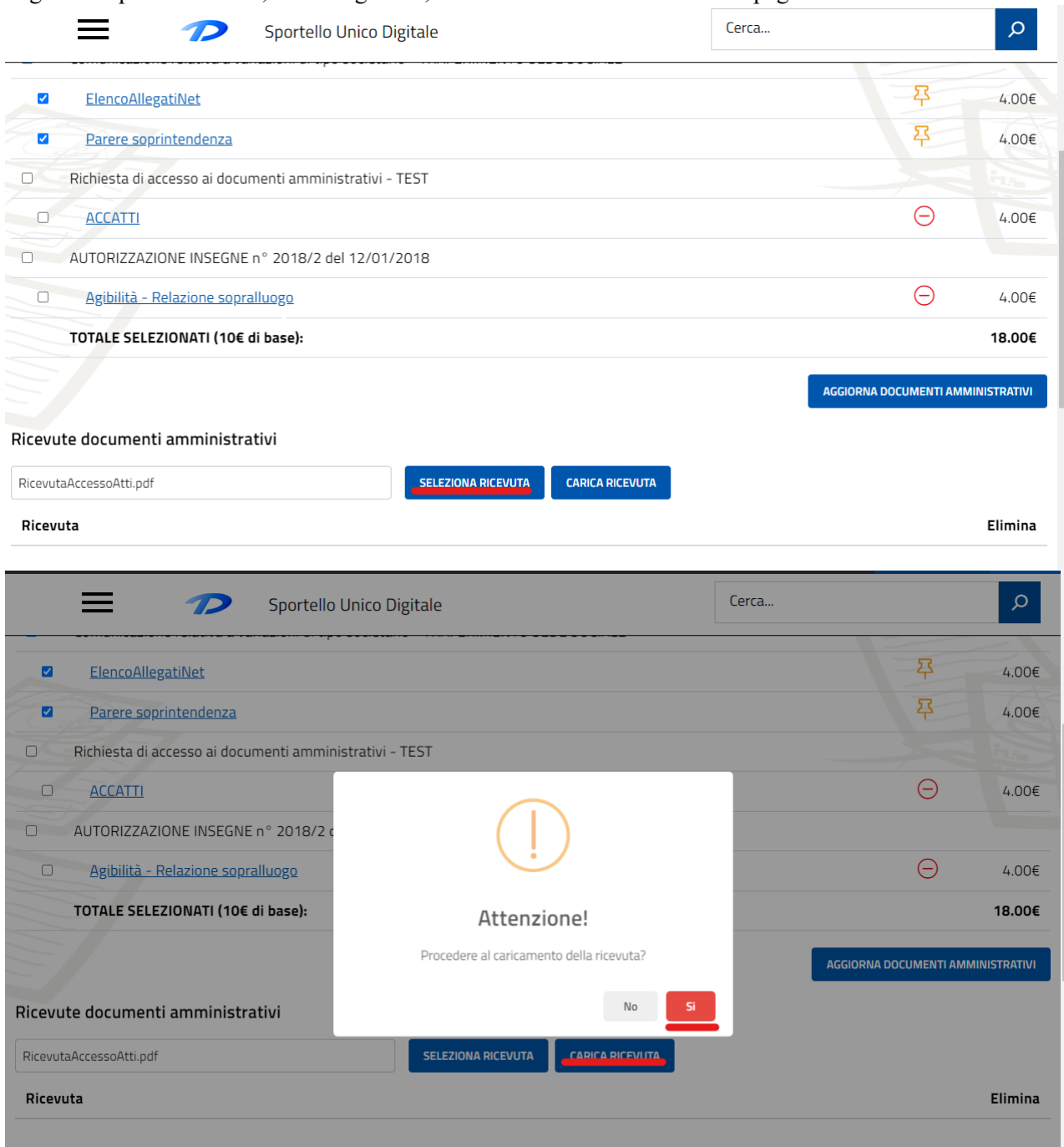

A questo punto si è in attesa di un riscontro da parte dell'Ente:

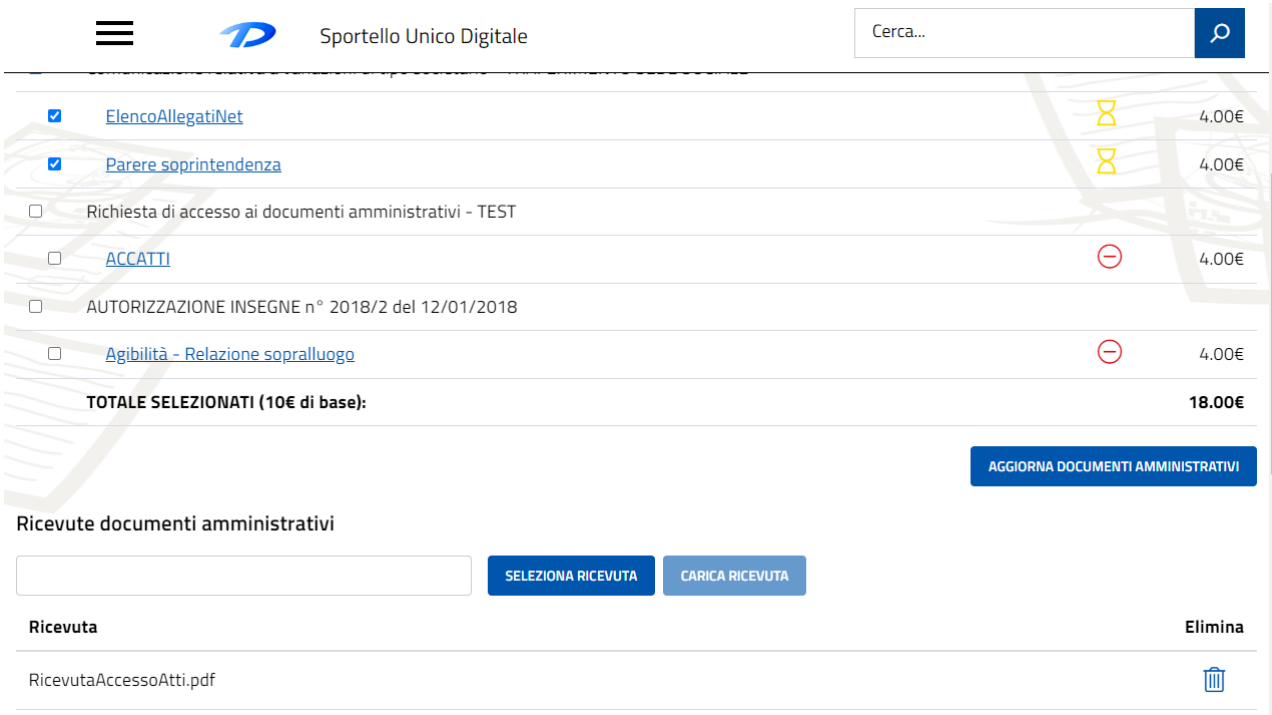

### **4. File scaricabili**

Dopo aver ricevuto via e-mail la convalida da parte dell'Ente, i file possono essere scaricati:

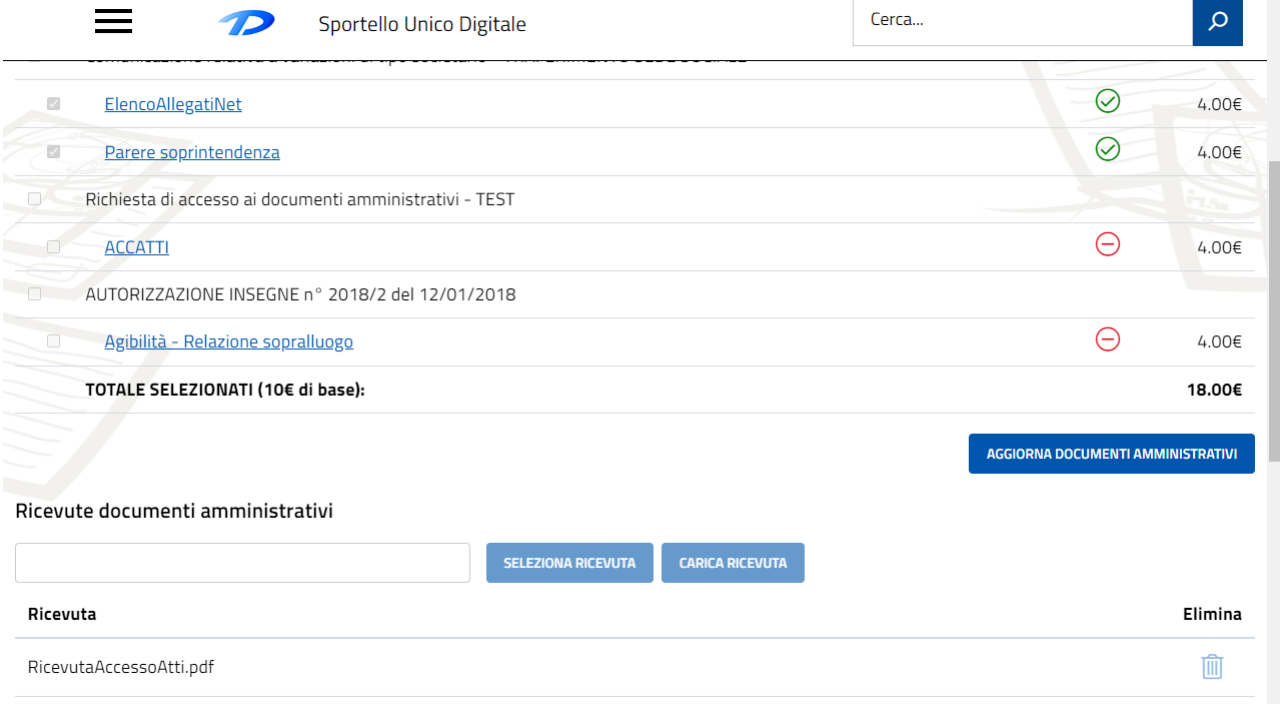